## *Instrucciones para la Reserva de aulas*

## **INSTRUCCIONES PARA RESERVAR AULAS EN EL AULARIO DE LA ESCUELA INTERNACIONAL DE POSGRADO MEDIANTE EL SISTEMA UNIFICADO DE CONSULTA Y RESERVA DE ESPACIOS (SUCRE)**

Se comenzará accediendo al siguiente enlace:

[SUCRE](http://sucre.ugr.es)

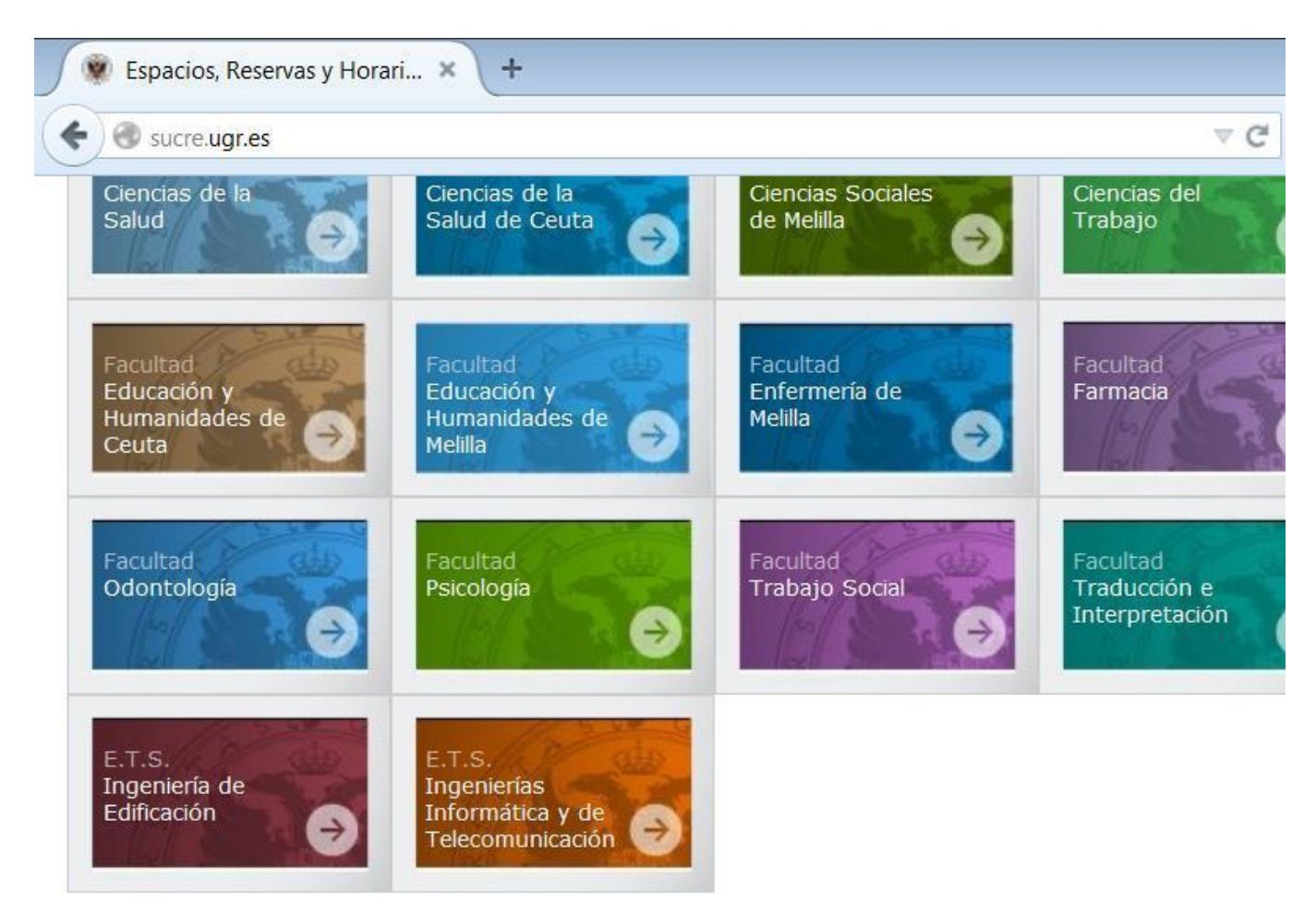

## Otros Espacios

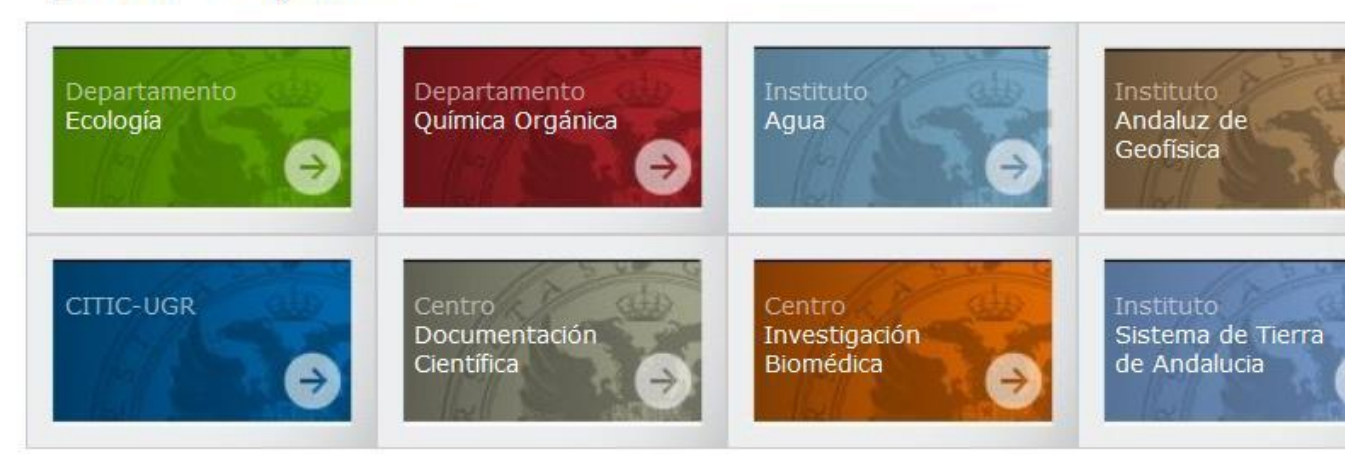

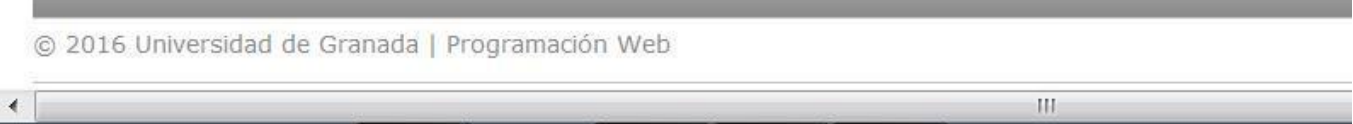

## Pinchar en **"Escuela Internacional de Posgrado"**:

[SUCRE](http://sucre.ugr.es/eip/) [-Escuela](http://sucre.ugr.es/eip/) [Internacional](http://sucre.ugr.es/eip/) [de](http://sucre.ugr.es/eip/) [Posgrado](http://sucre.ugr.es/eip/)

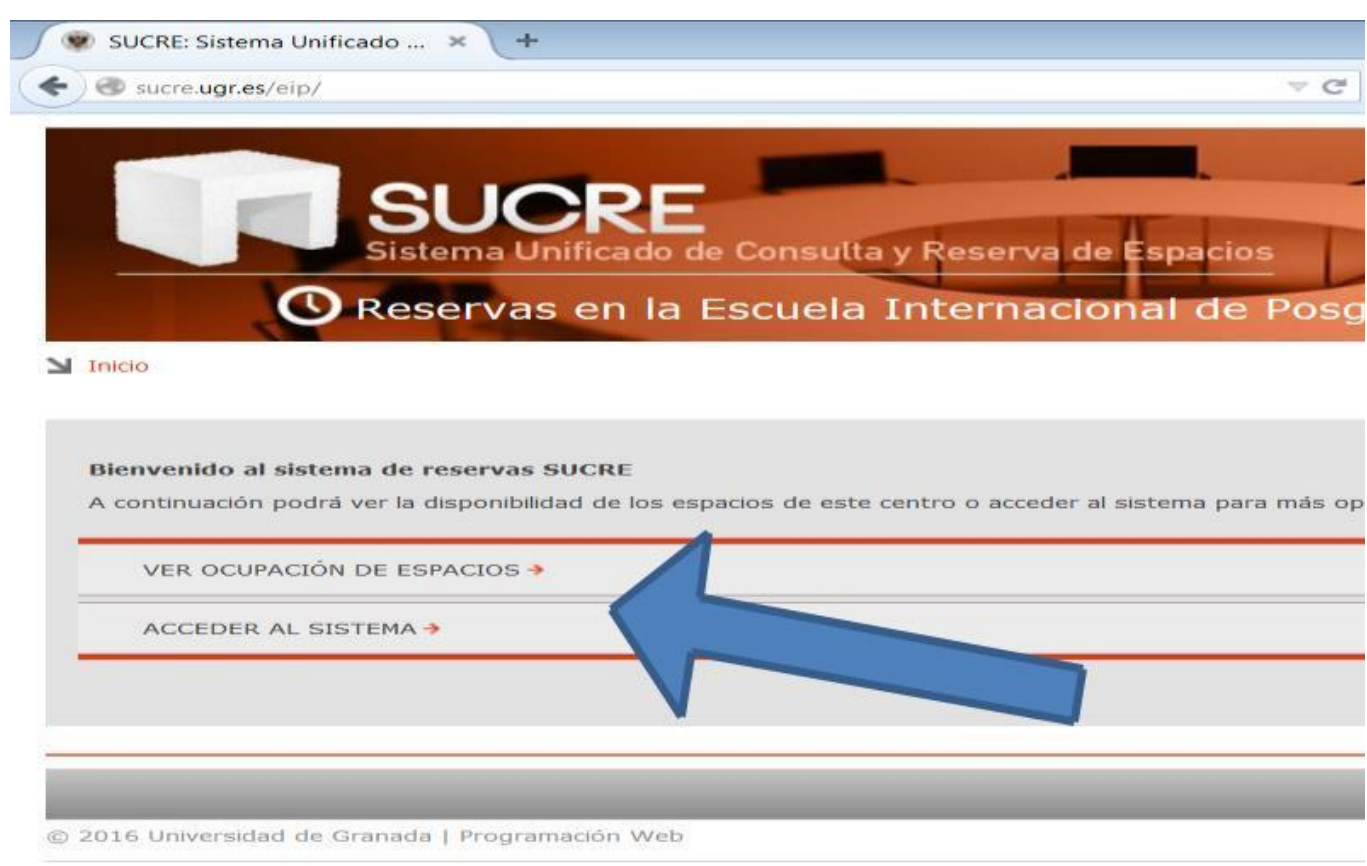

Pinchando en **"Ver ocupación de espacios"**, se puede consultar la situación de las aulas y salas sin necesidad de introducir el usuario y la contraseña. En esta pantalla, se seleccionará el espacio y el día que se quiere consultar:

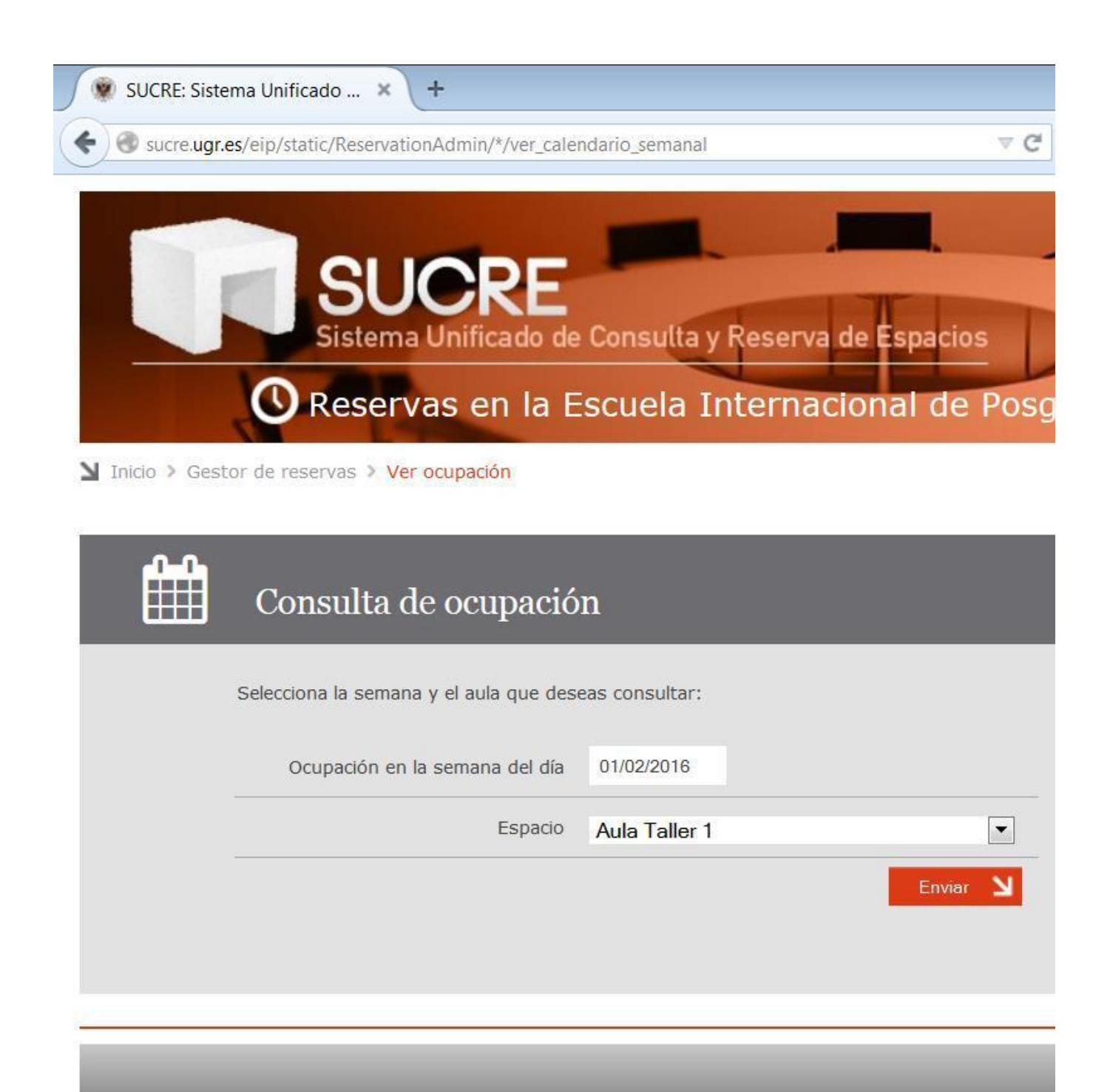

© 2016 Universidad de Granada | Sistema Web

sucre.ugr.es

Si pulsa **"enviar"**, aparecerá el espacio deseado con las reservas que ya están aceptadas y los huecos que queden disponibles, tal como aparecen el ejemplo mostrado a continuación:

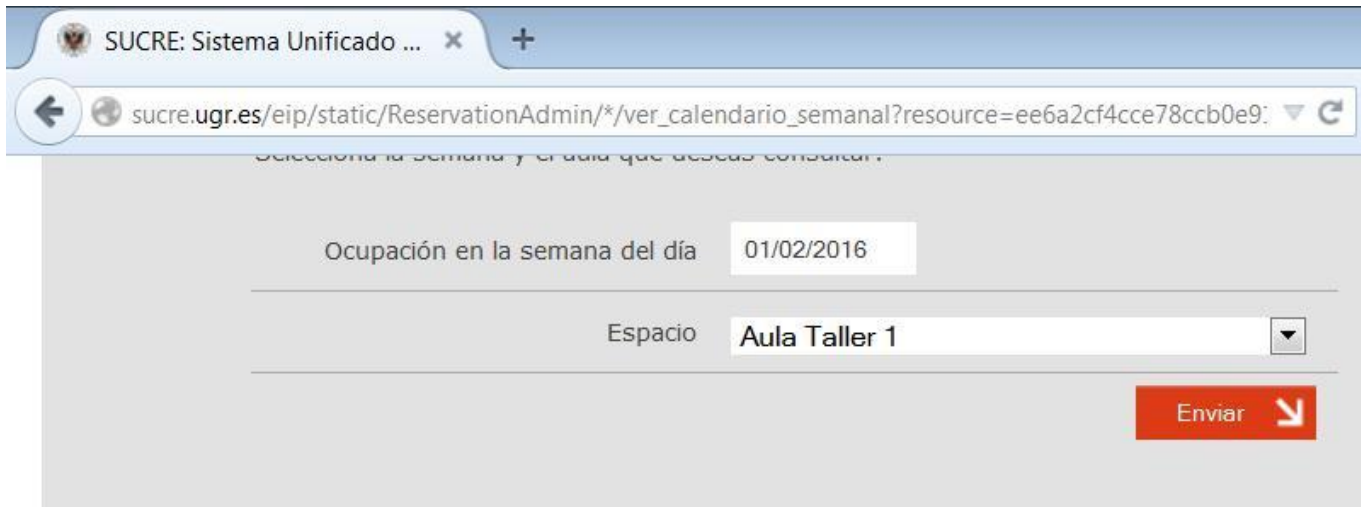

Ocupación del espacio «Aula Taller 1» del Lunes 01/02/2016 al Domingo 07/02/2016

Modo compacto

A Mo

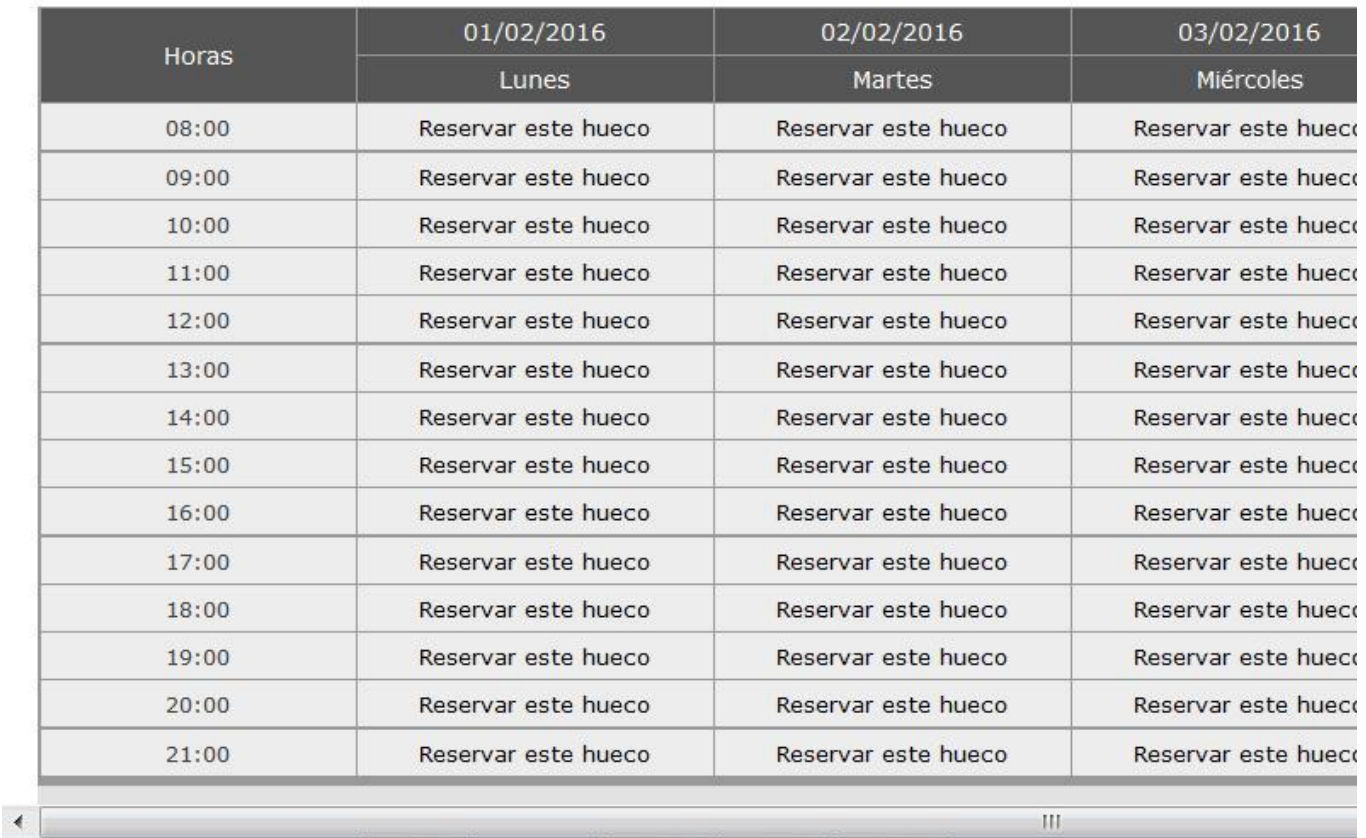

Para realizar una RESERVA d<mark>ebe acceder al sistema con su nombre de usuario y su contraseña</mark>. De esta forma, a la vez que consulta la ocupación del espacio, puede realizar ya la reserva.

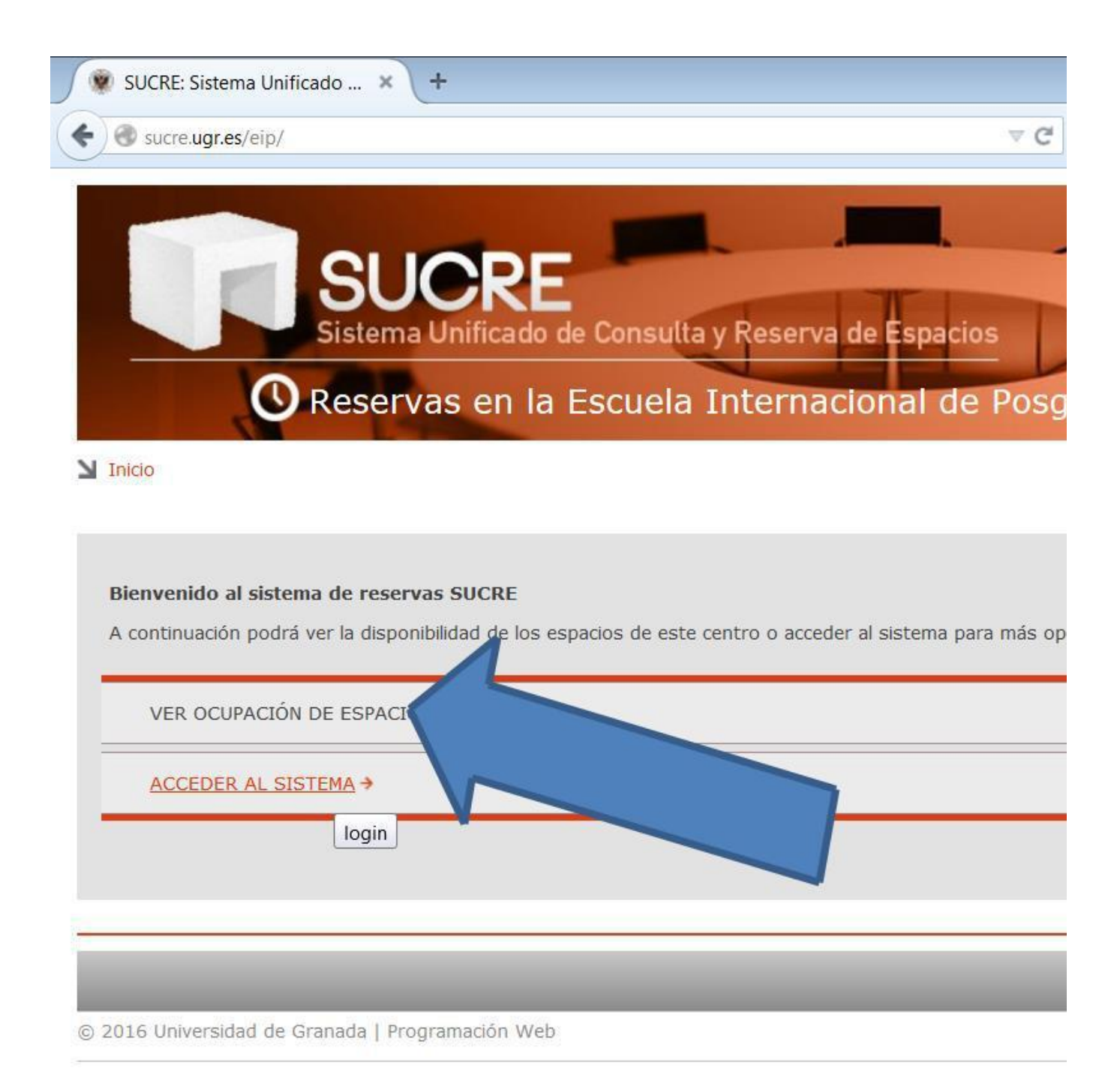

sucre.ugr.es/eip/pages/login

Aparecerá esta pantalla en la que habrá que pinchar sobre **"Acceder con tu cuenta [UGR](http://www.ugr.es)"**.

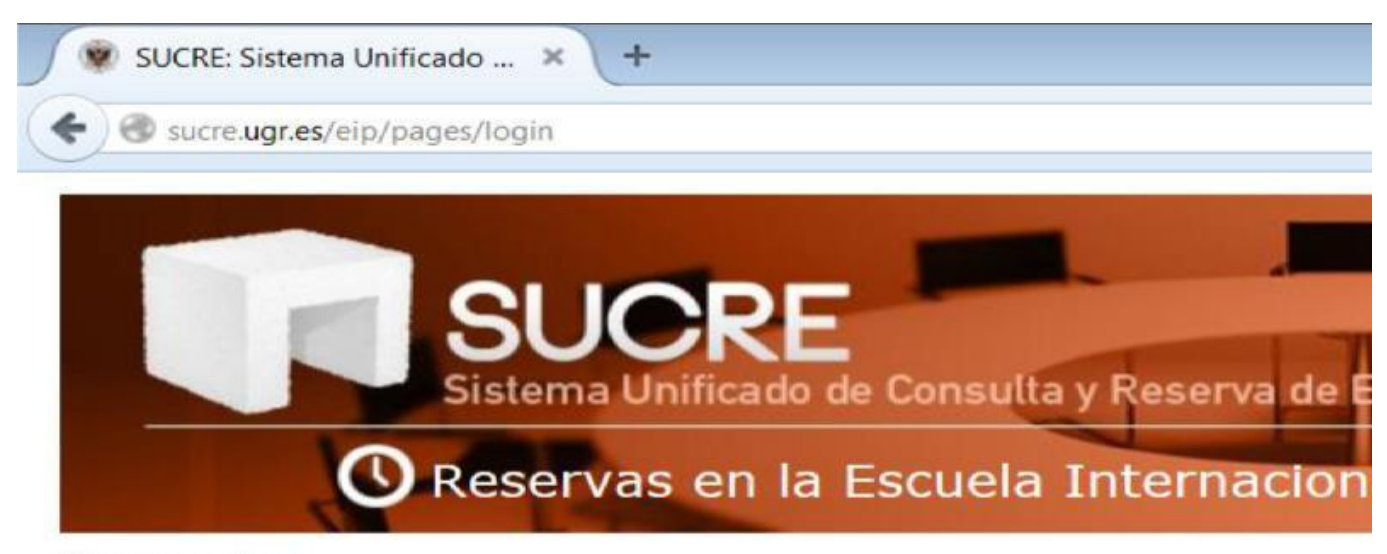

Inicio > Login

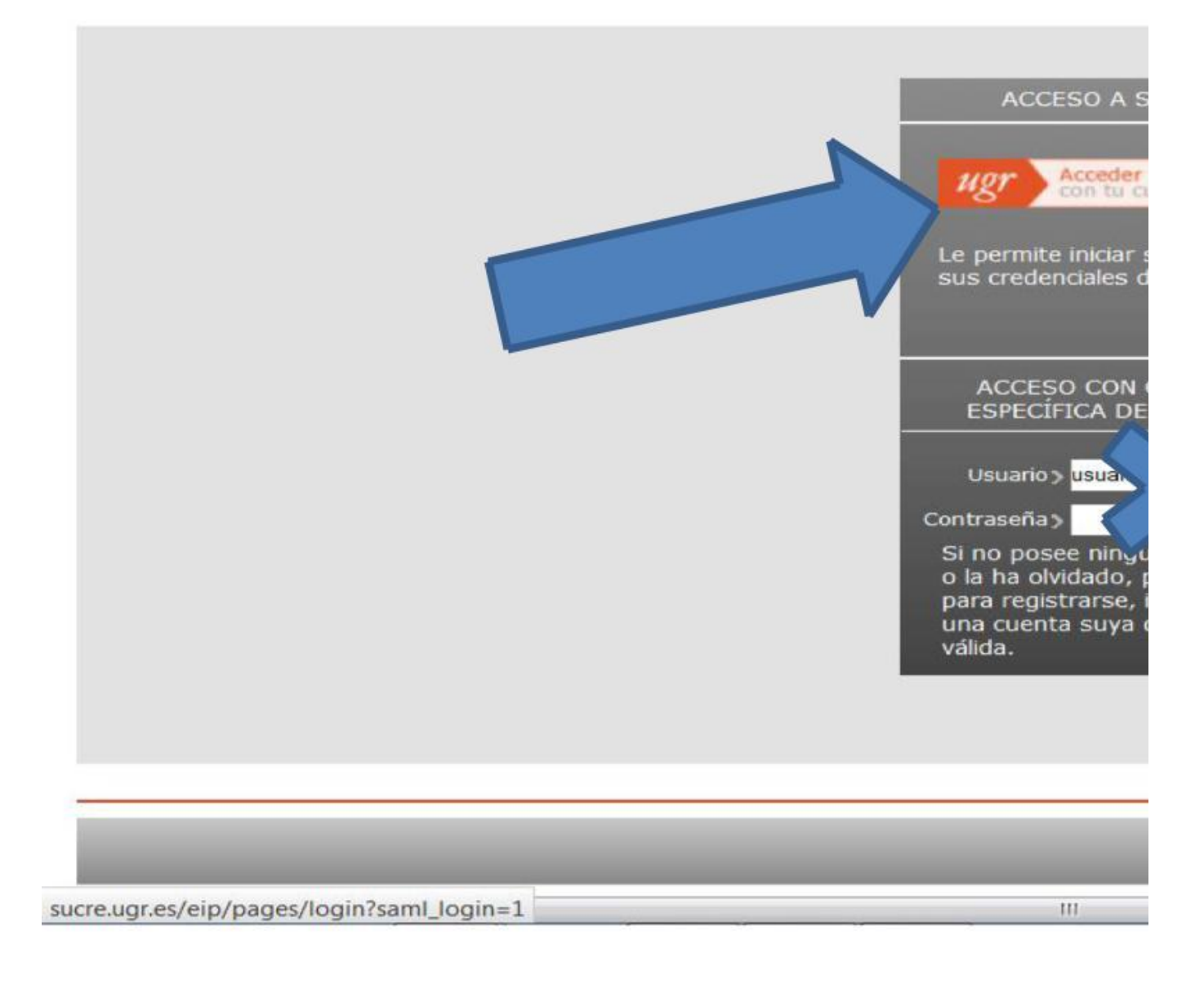

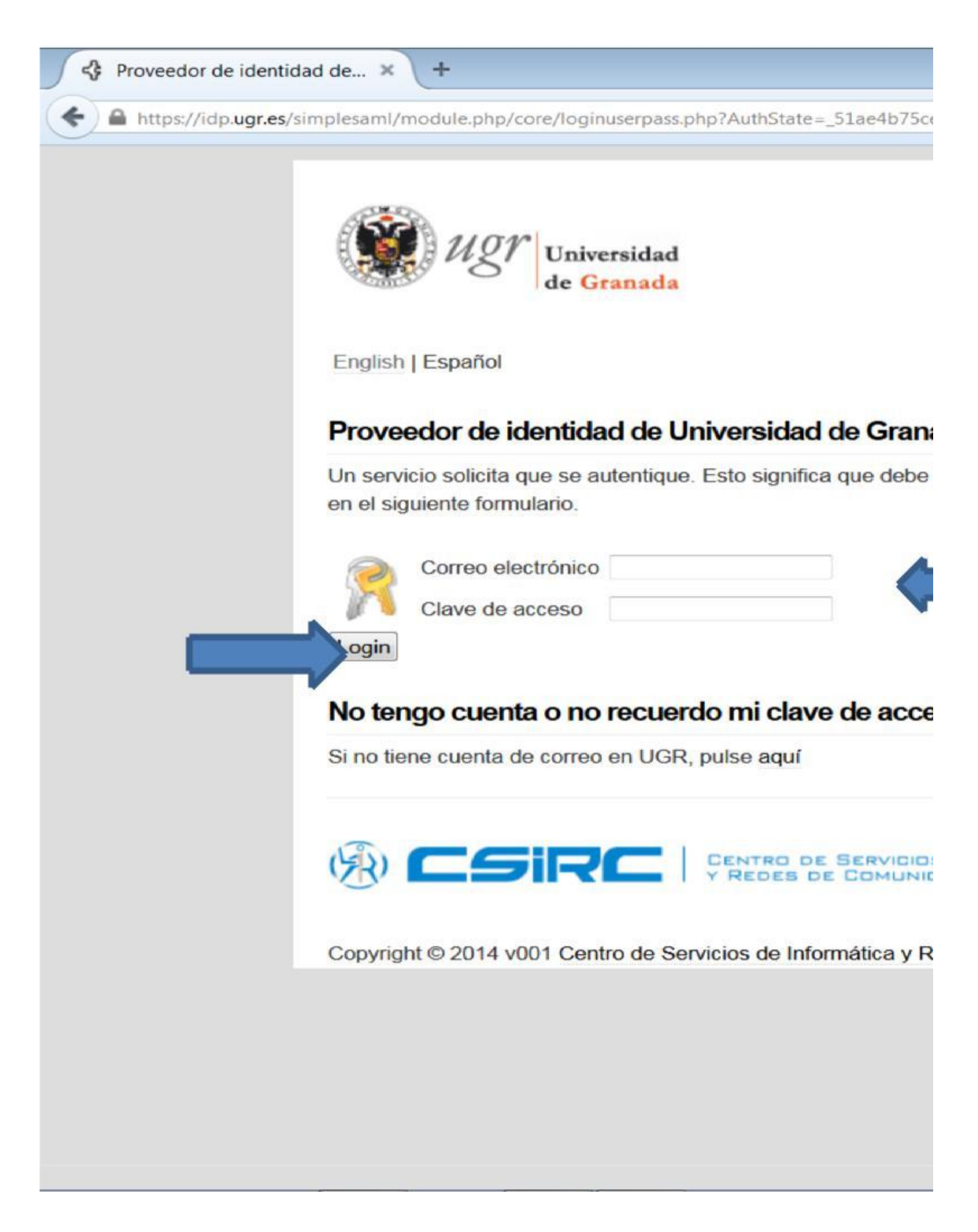

De esta forma, ya se está dentro de la aplicación:

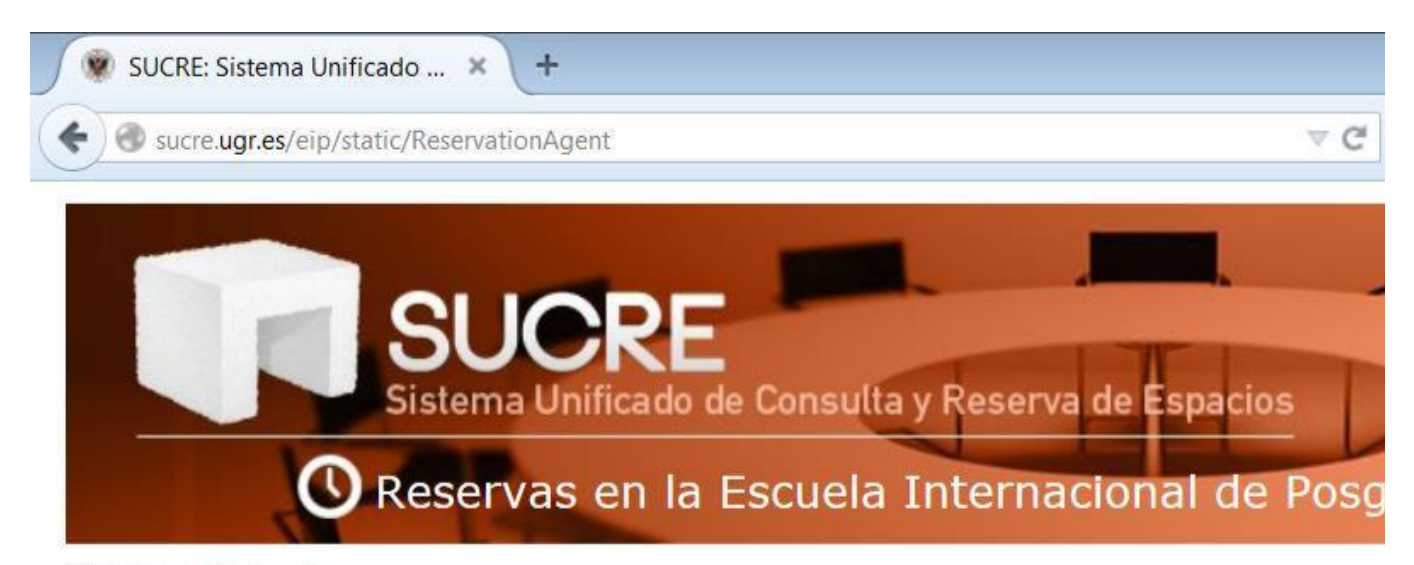

Inicio > Gestor de reservas

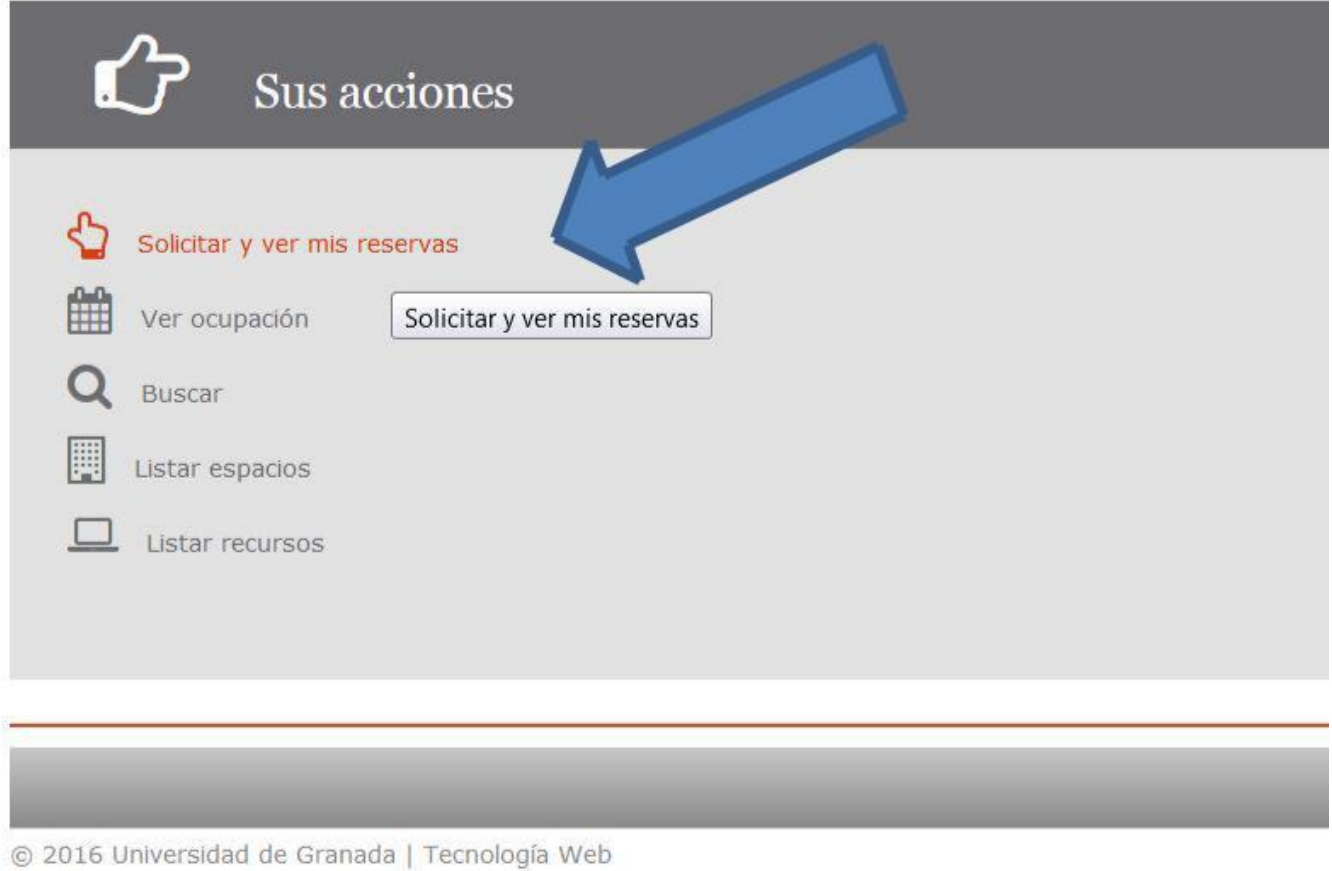

sucre.ugr.es/eip/static/ReservationAgentCalendar

En esta pantalla **podrá seleccionar la fecha** que se quiere consultar o reservar **y el espacio disponible**.

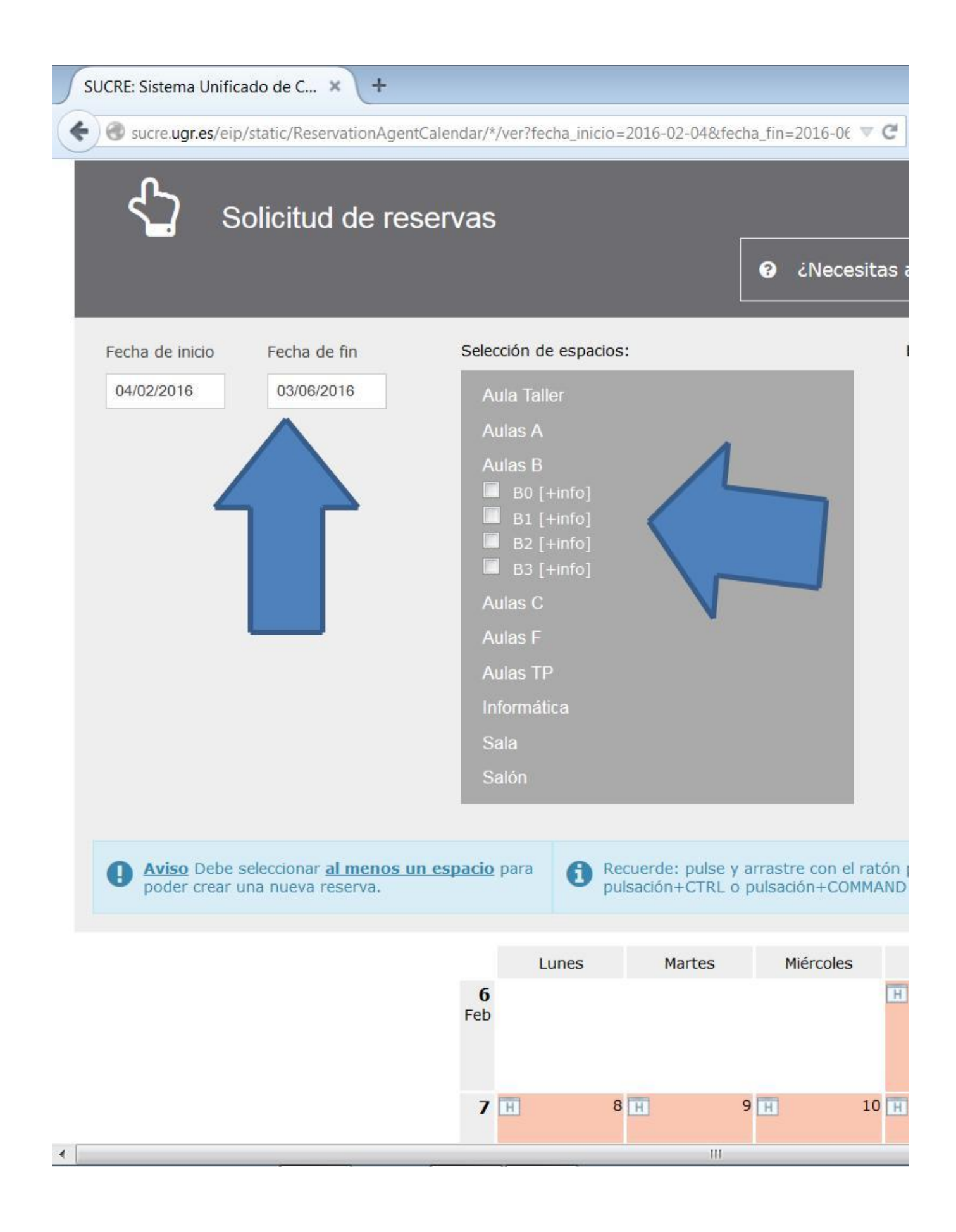

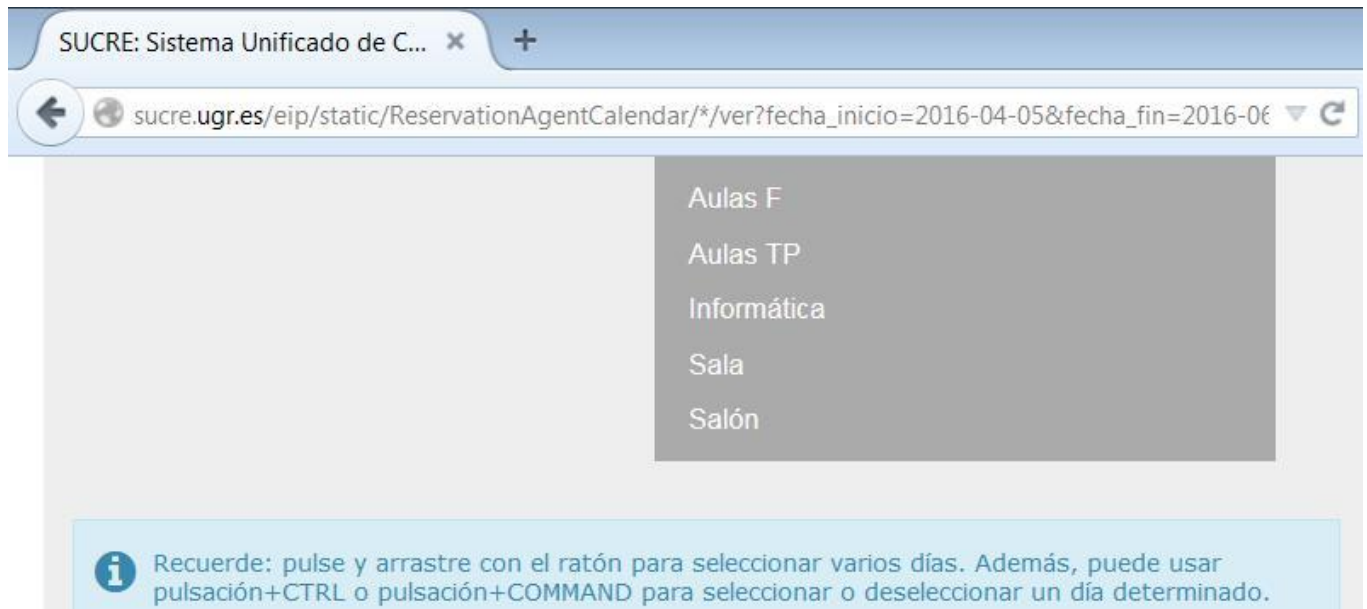

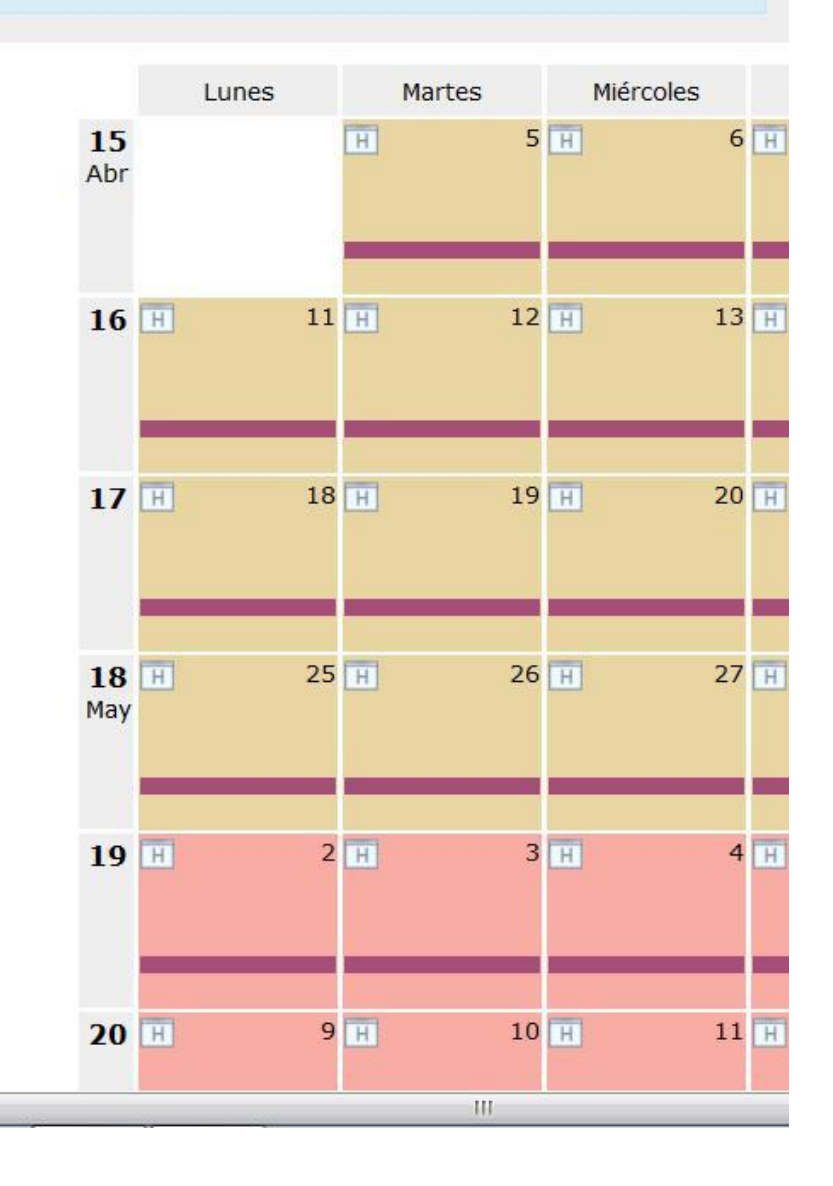

En este paso, **deberá seleccionar el día o días** que se quieren reservar, pinchando sobre el calendario.

Fuente: [https://escuelaposgrado.ugr.es/pages/documentos/\\_doc/instrucciones\\_reserva\\_aulas](https://escuelaposgrado.ugr.es/pages/documentos/_doc/instrucciones_reserva_aulas)

 $\left| \cdot \right|$ 

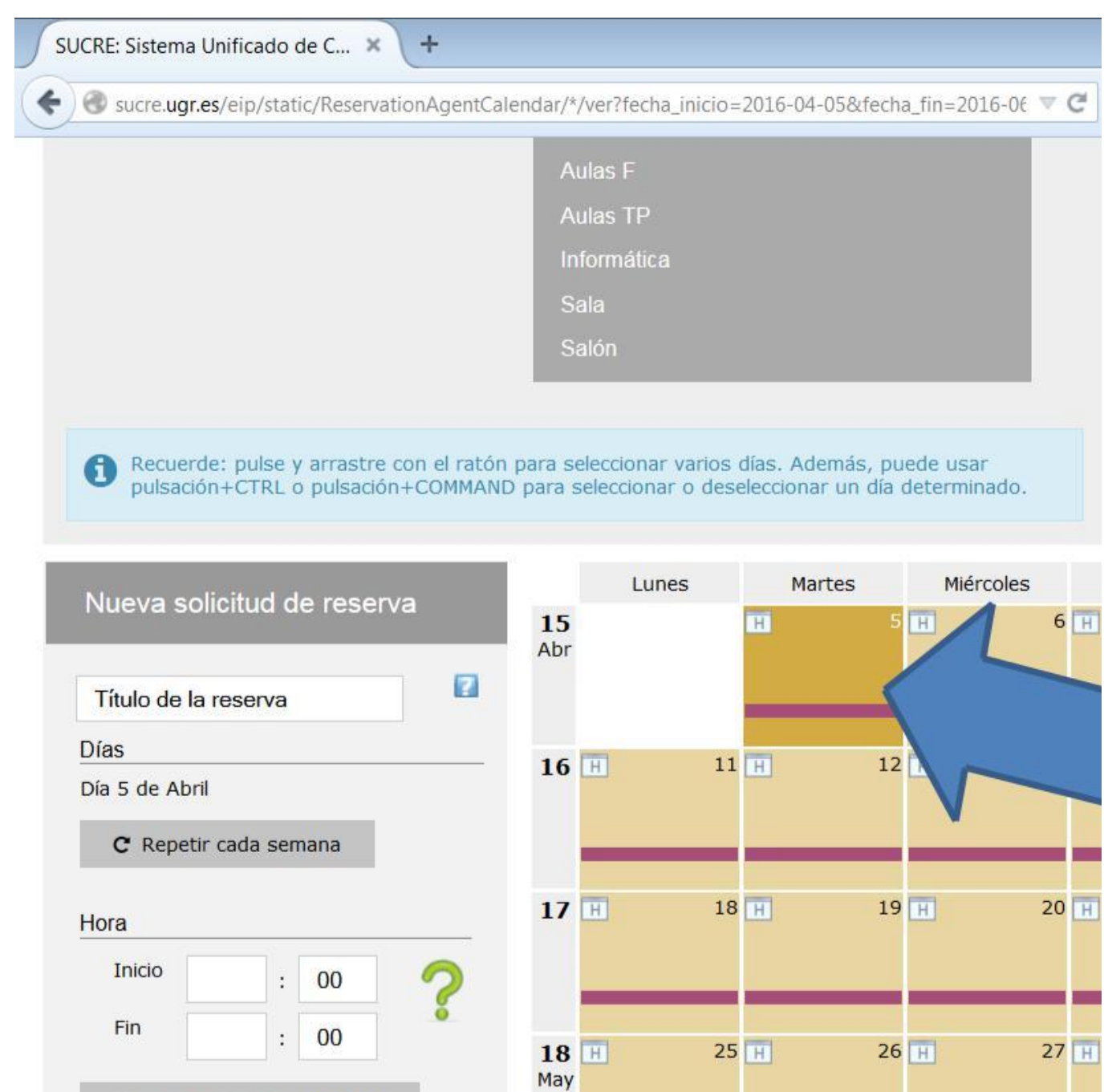

 $19$  H

 $20$  H

**Deberán rellenarse los apartados siguientes**: título, hora de inicio y fin de la actividad y motivo de la reserva:

 $\overline{\phantom{0}}$ 

**■** Comprobar disponibilidad

Sólo reservar recursos [ [+ info]

Espacios

Recursos

B<sub>0</sub>

E3

 $\left\langle \cdot \right\rangle$ 

 $\overline{4}$  $H$ 

 $11$  H

 $3H$ 

 $10$  H

 $\,$  III.

 $2$  H

 $9$  H

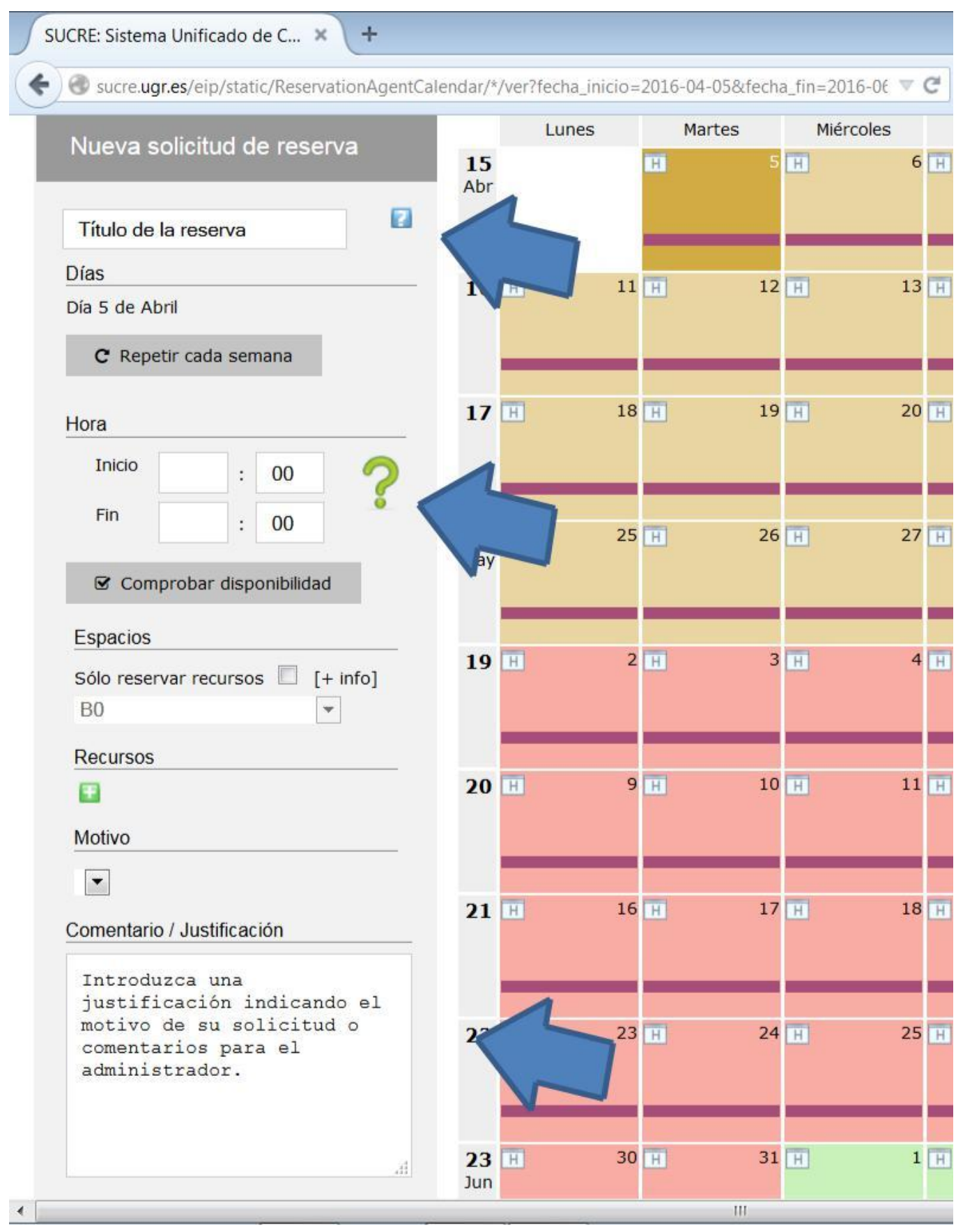

Una vez seleccionados los días y horas que se quieren reservar, se **debe comprobar la disponibilidad**:

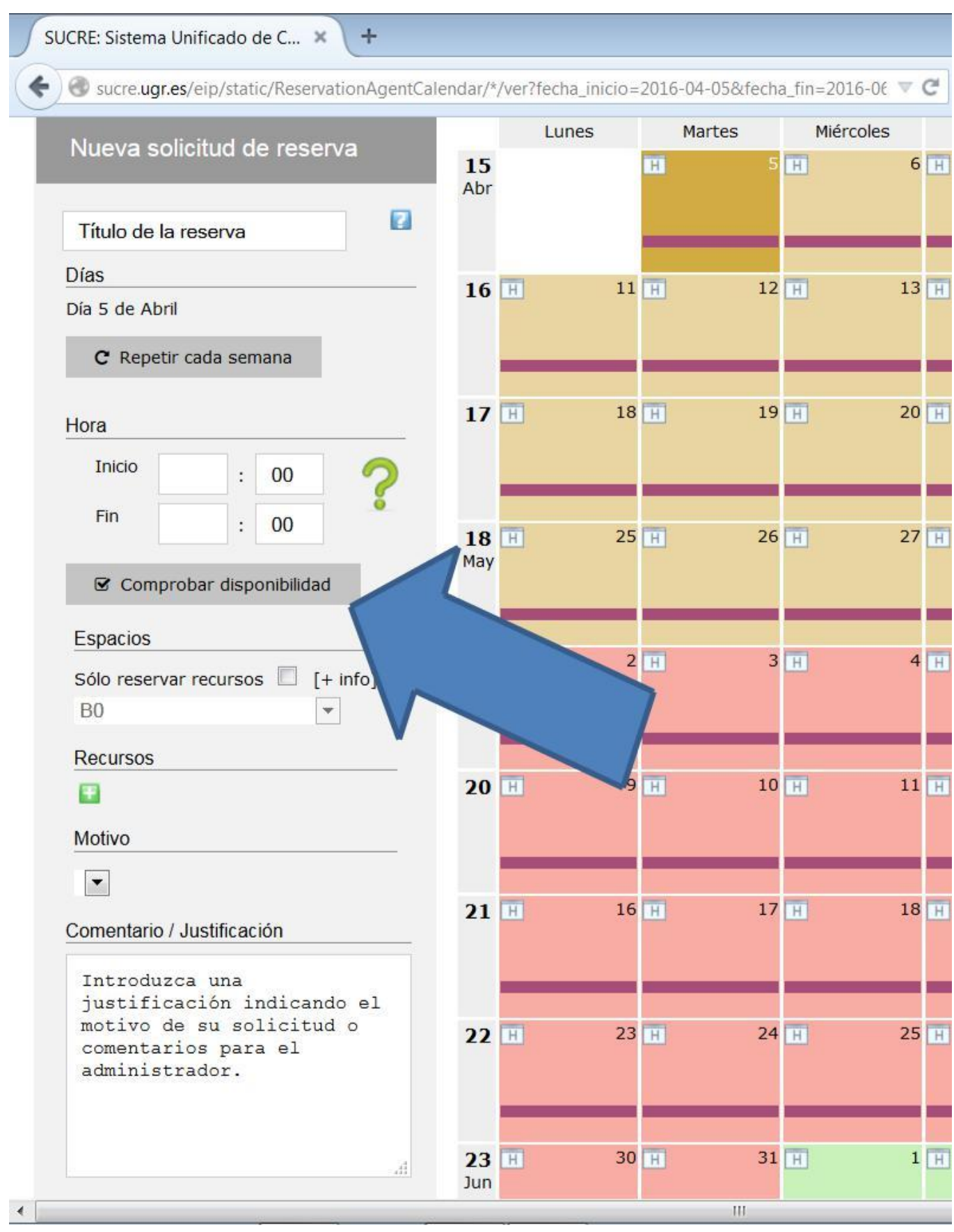

**Si** el sistema comprueba que **existe disponibilidad aparecerá una "V"** en color verde junto a las horas seleccionadas, mientras que **si no existe esa disponibilidad, aparecerá una "X"** roja para indicar que no puede hacerse la reserva:

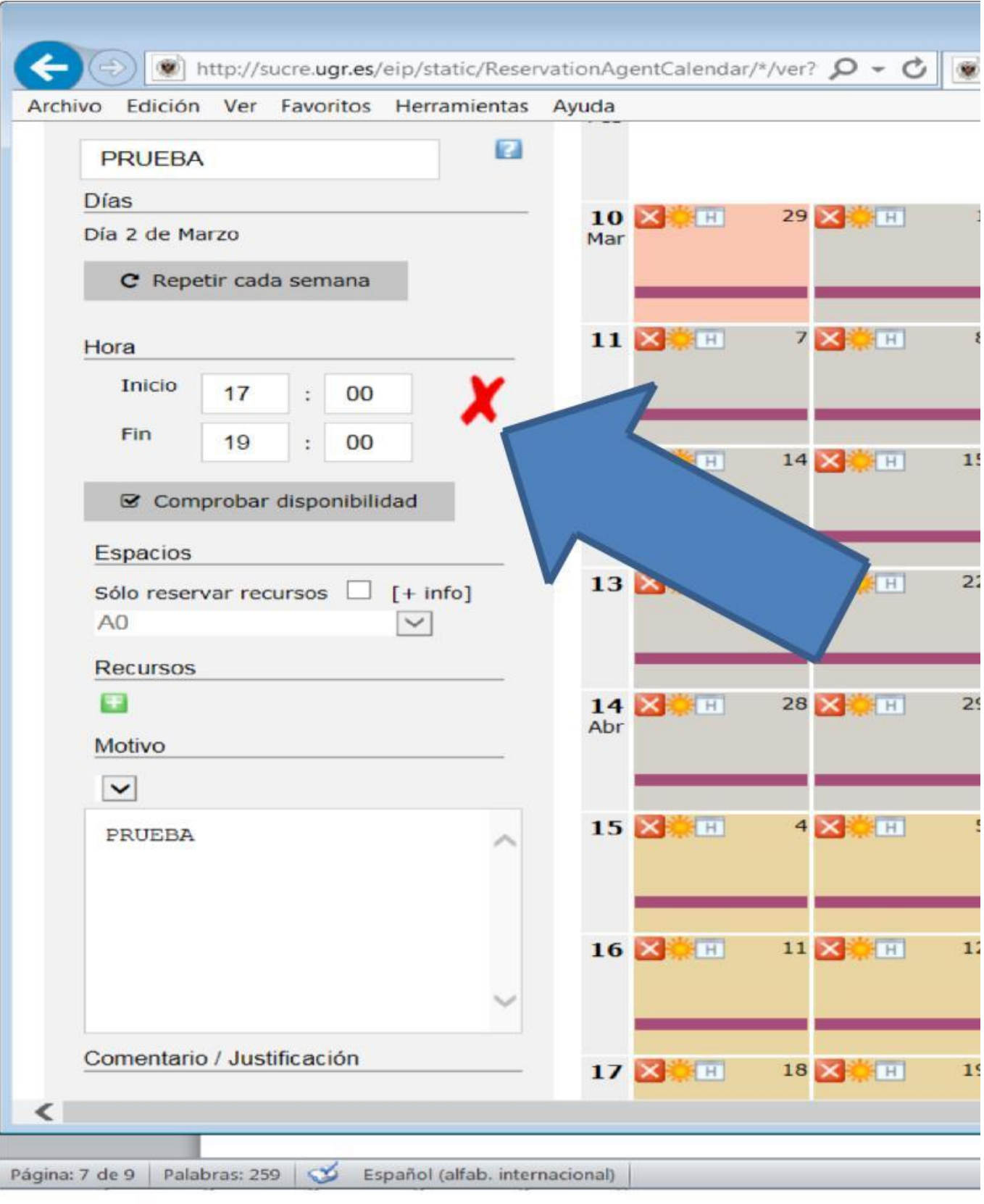

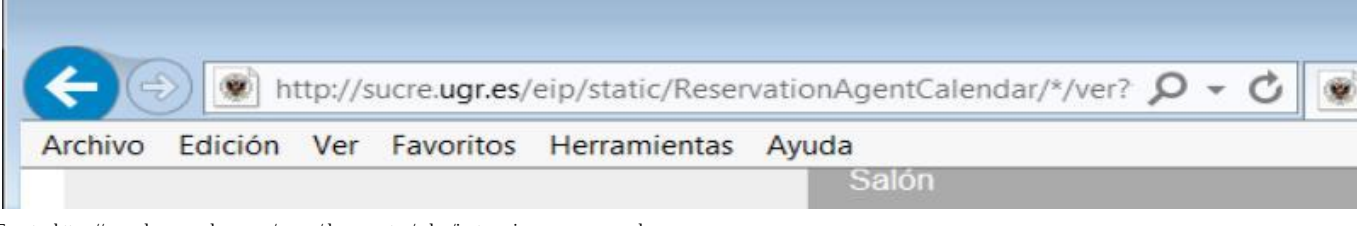

Ó

Recuerde: pulse y arrastre con el ratón para seleccionar varios días. Además, pu<br>pulsación+CTRL o pulsación+COMMAND para seleccionar o deseleccionar un día GD

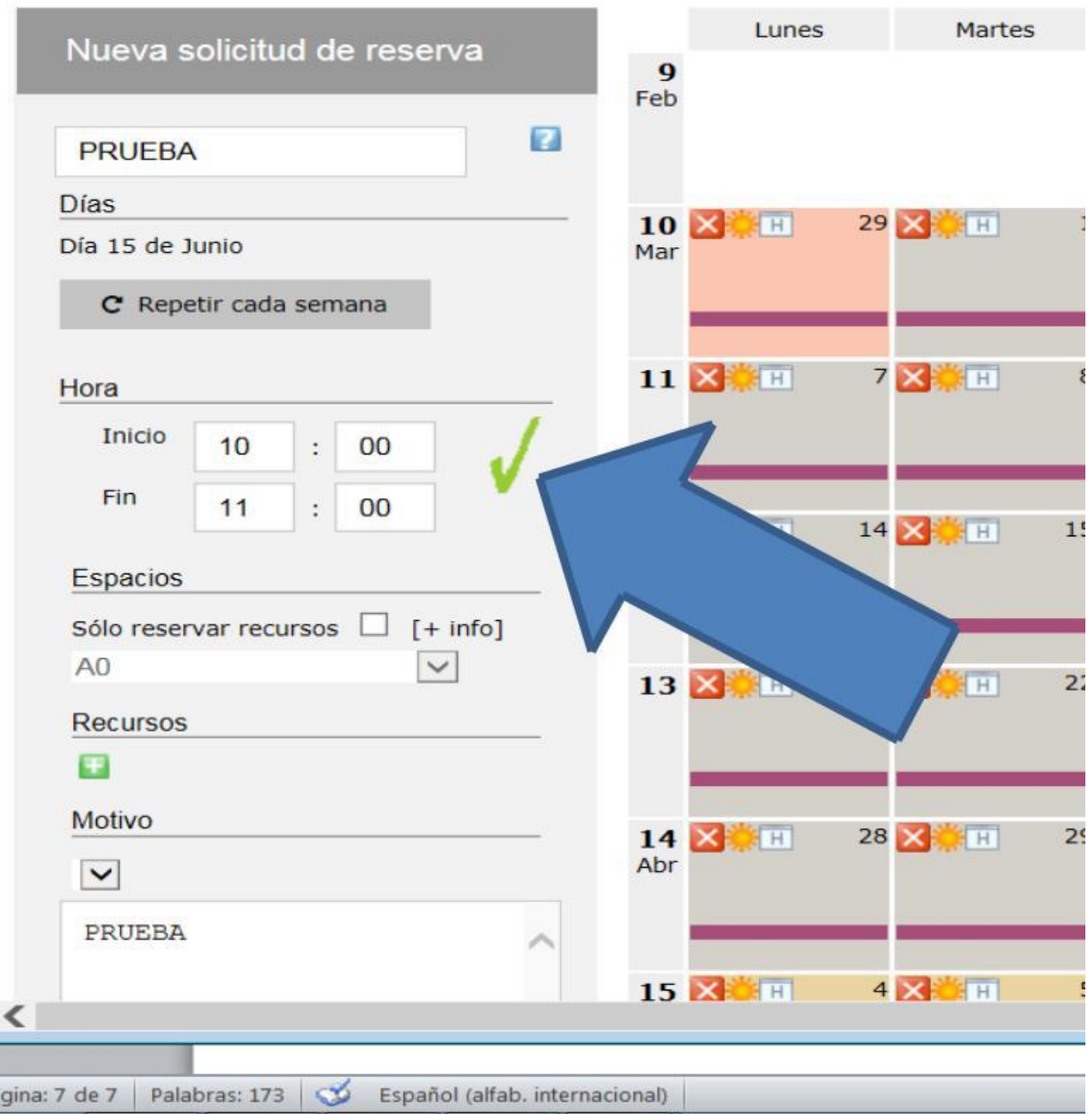

Si aparece la "V" en color verde, se **puede enviar la reserva pulsando sobre el icono "Enviar reserva"**.

Fuente: [https://escuelaposgrado.ugr.es/pages/documentos/\\_doc/instrucciones\\_reserva\\_aulas](https://escuelaposgrado.ugr.es/pages/documentos/_doc/instrucciones_reserva_aulas)

Pá

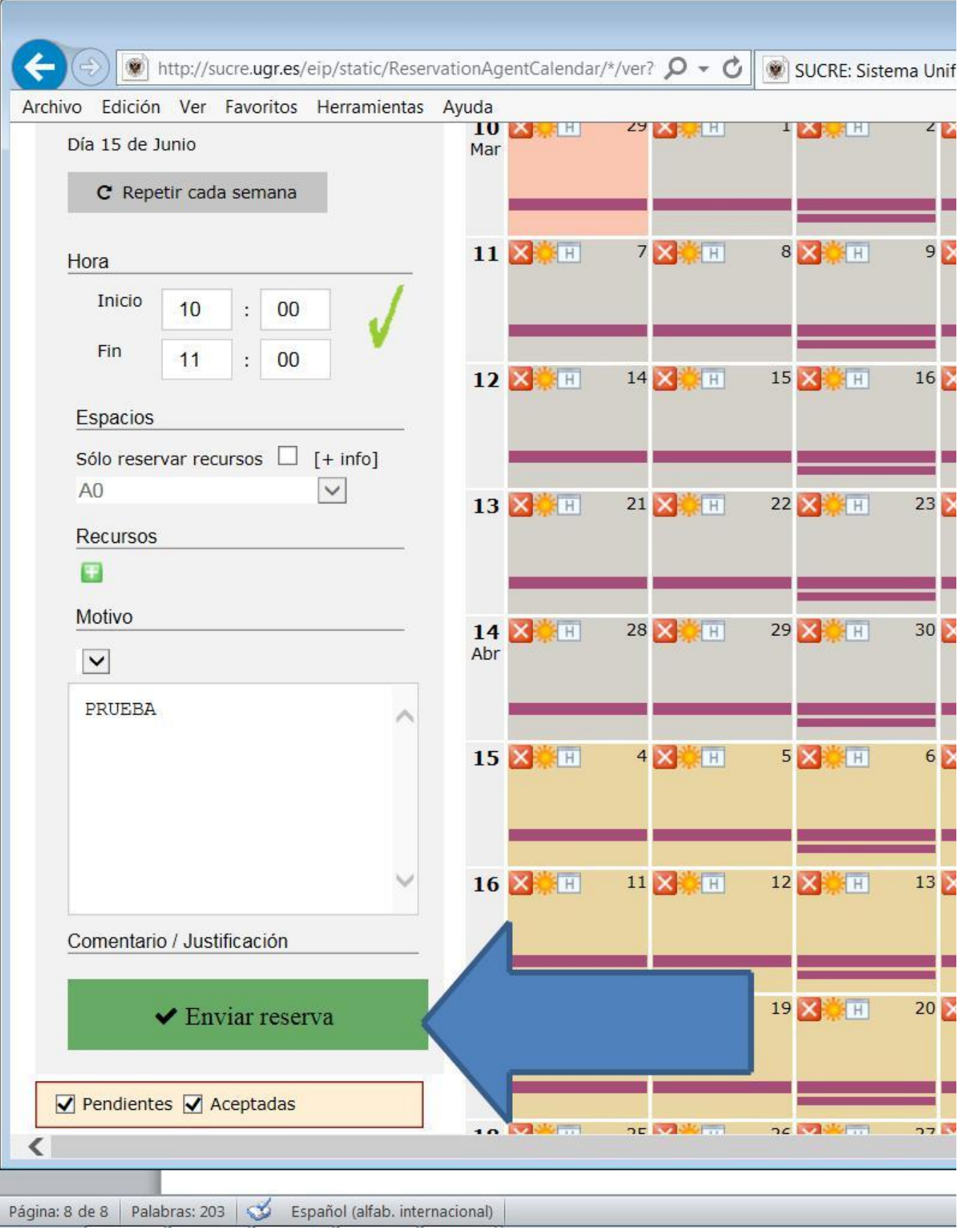

Si la reserva es **aceptada** por el Administrador del Sistema, el solicitante recibirá un correo electrónico confirmándole que queda registrada su solicitud e indicándole que dispone del aula o de las aulas seleccionadas en los horarios y días demandados.

En el caso de ser **rechazada**, se la informará de los motivos y en su caso, de los procedimientos a seguir para que la reserva pueda ser aceptada.